## 宮城県物品等電子調達システム

## 操作ガイド 一閲覧者ー

# 平成30年6月

宮 城 県

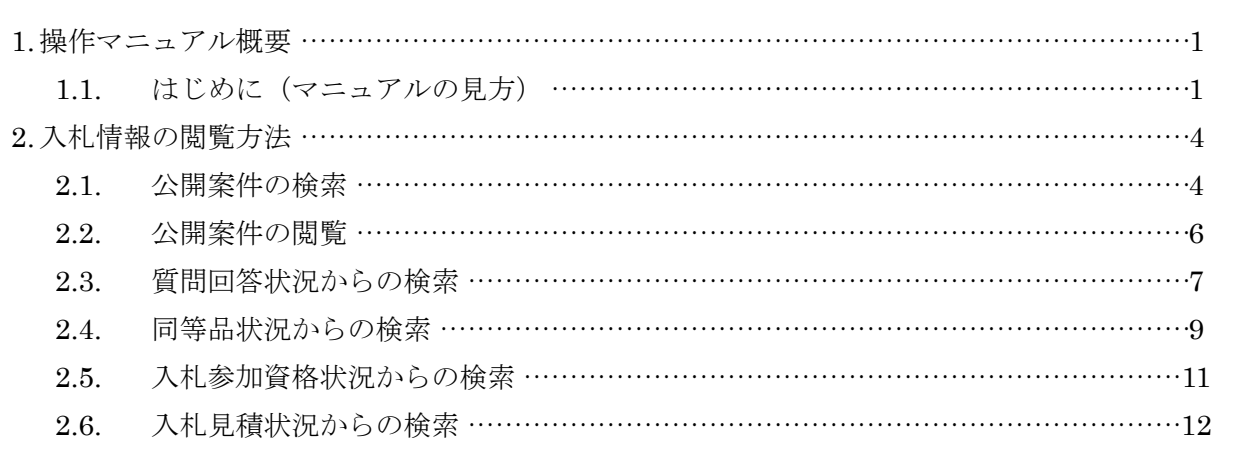

目 次

- <span id="page-2-0"></span>1. 操作マニュアル概要
- <span id="page-2-1"></span>1.1. はじめに(マニュアルの見方)
- 操作説明について

それぞれの操作説明画面は、以下のような構成で説明しております。

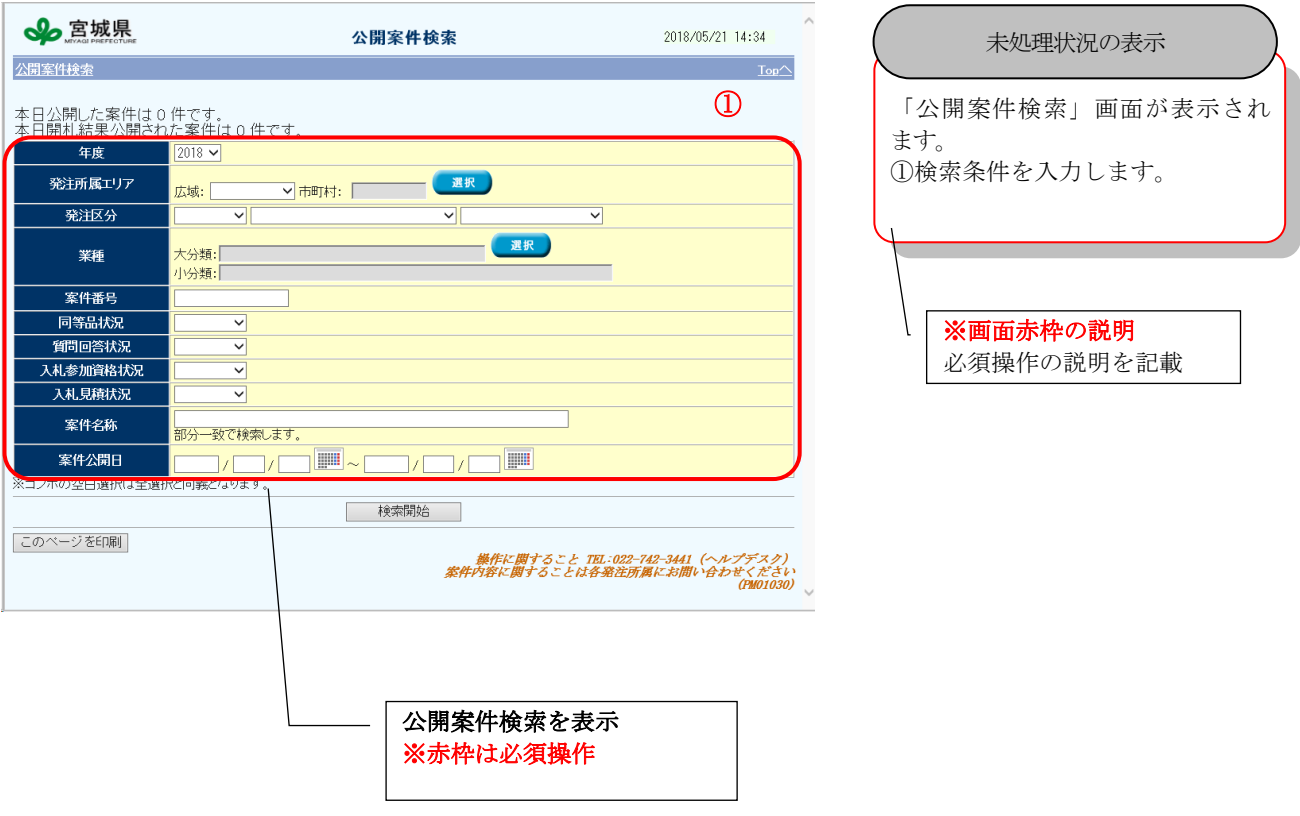

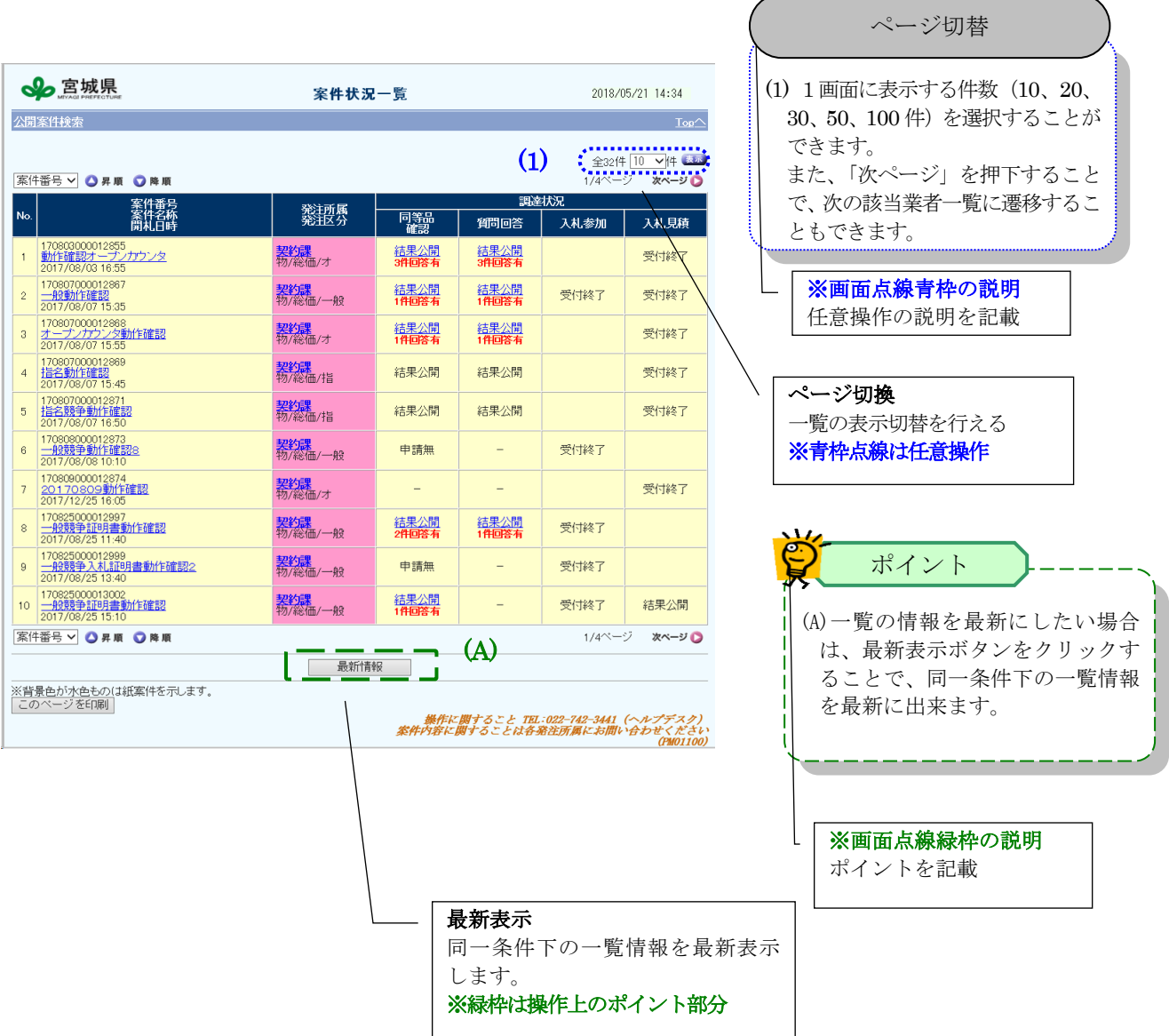

■ 画面構成について

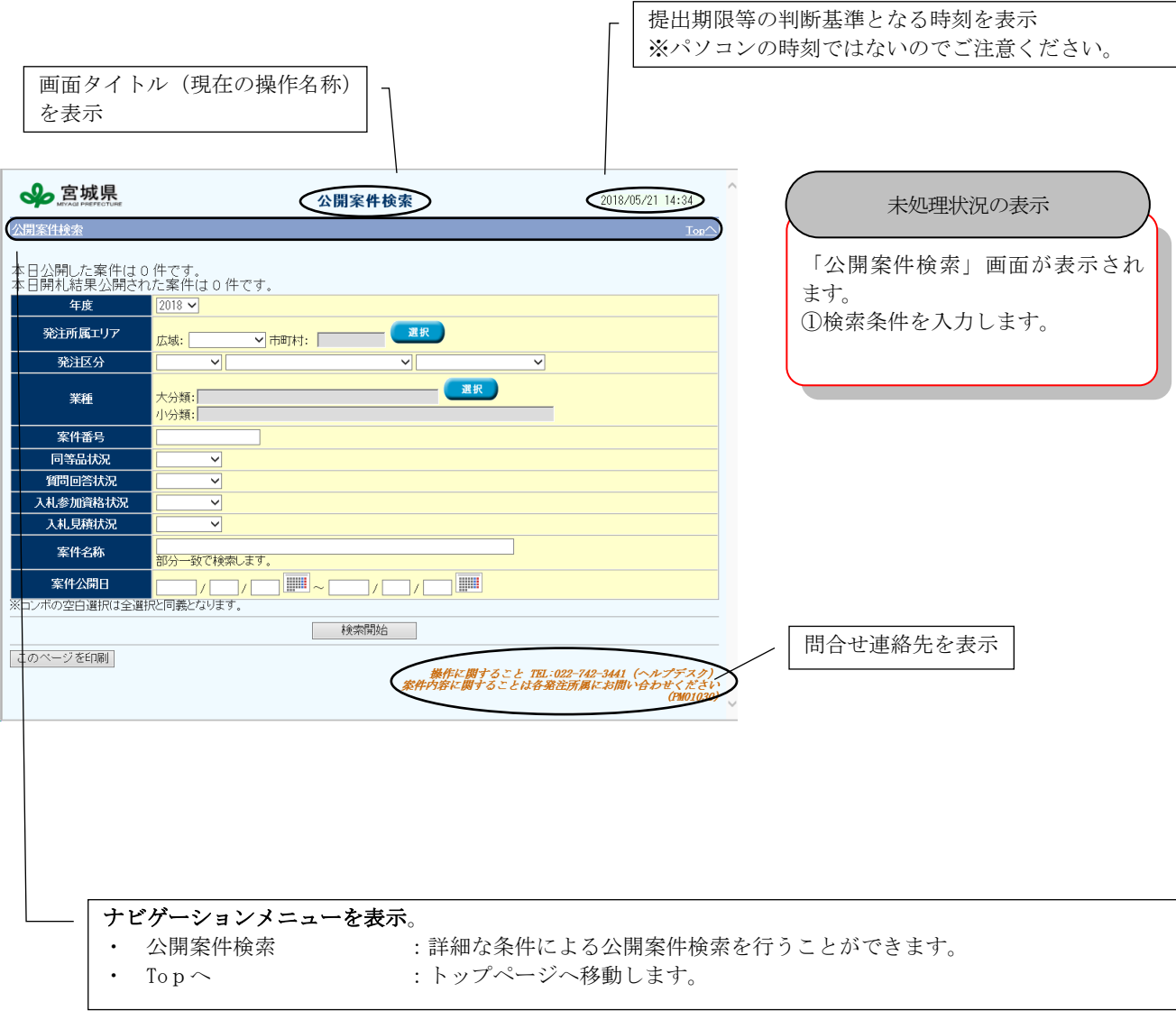

#### <span id="page-5-0"></span>2. 入札情報の閲覧方法

#### <span id="page-5-1"></span>2.1. 公開案件の検索

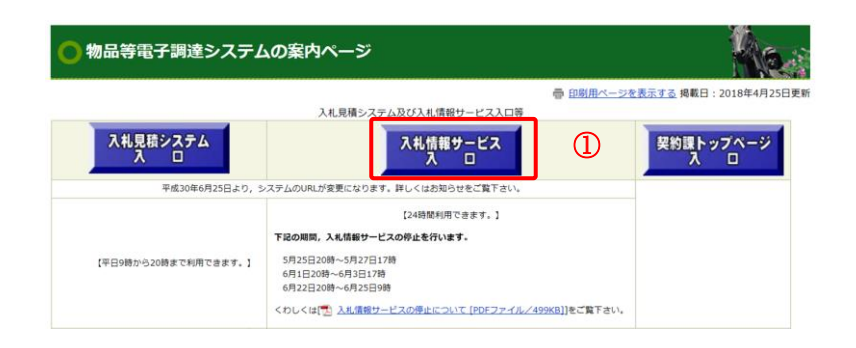

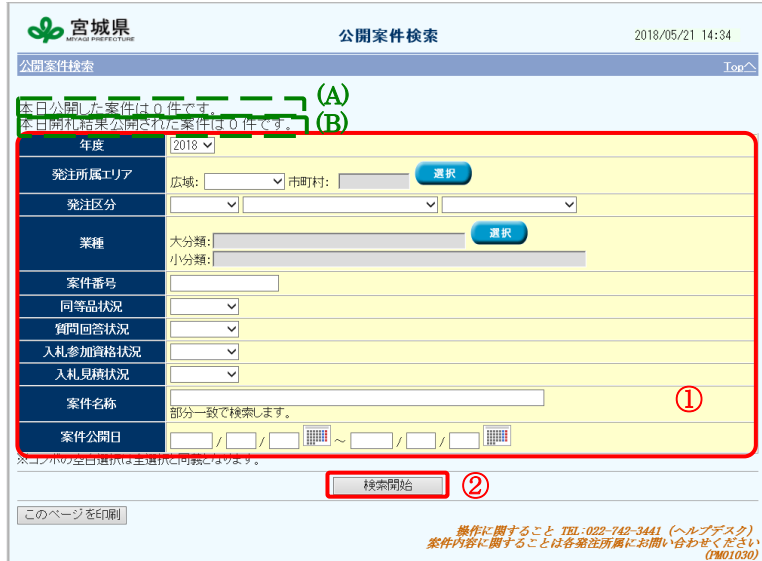

#### 公開案件の検索

「入札情報サービス」では案件(公 開案件)を検索・参照することができ ます。ただし「随意契約案件」「指名競 争入札」等受注業者が特定できてしま う案件は情報制限されますが(案件に添 付されているファイルのダウンロード が行えない、品目の情報が表示され ない。)どなたでもご使用いただくこと ができます。

①TOP ページより「入札情報サービス入 口」をクリックし、「公開案件検索」画 面へ遷移します。

「条件検索」をクリックします。 ① 検索条件を入力します。 ②「検索開始」ボタンをクリックするこ とで対象の案件を「案件状況一覧」画面 に表示します。

公開案件の検索

(A) 「本日公開した案件」がカウン トされています。クリックするこ とで対象案件を「案件状況一覧」 画面に表示します。 (B) 「本日結果公開された案件」が カウントされています。クリックす ることで対象案件を「案件状況一 覧」画面に表示します。

ポイント

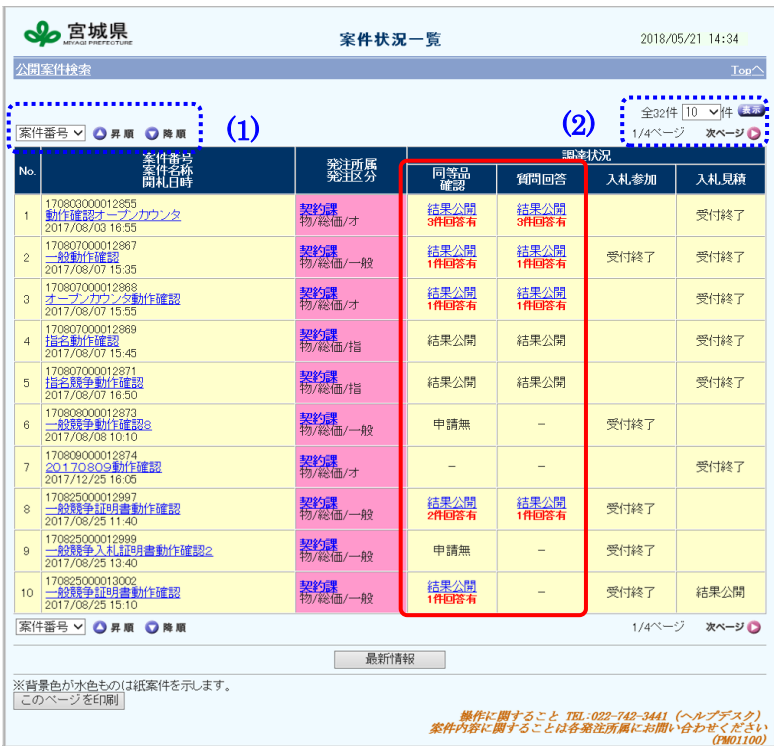

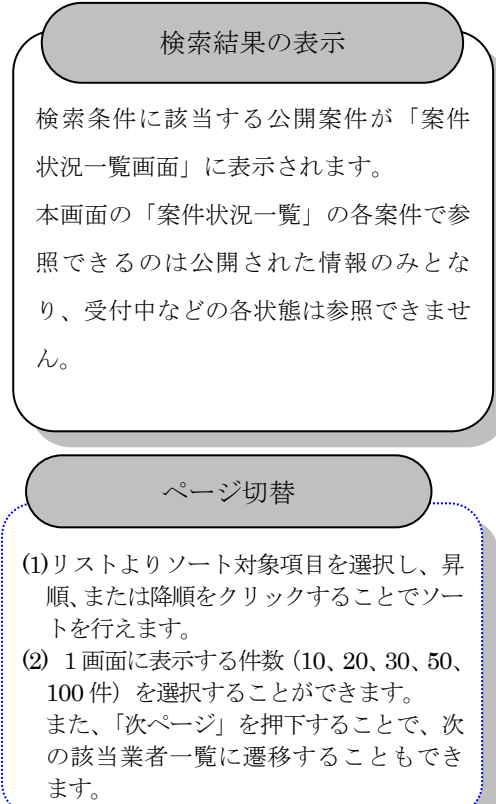

### <span id="page-7-0"></span>2.2. 公開案件の閲覧

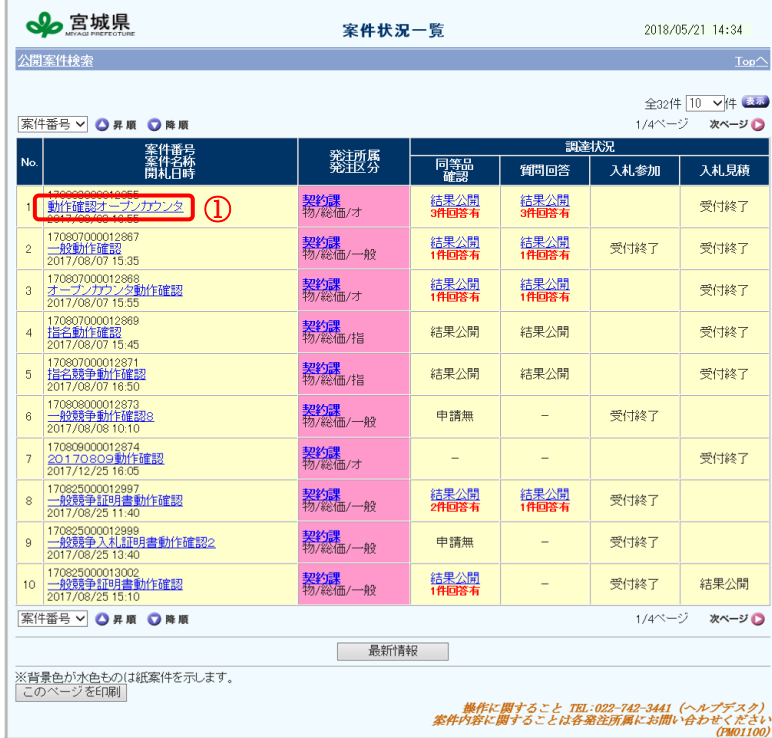

公開案件内容の表示

①「案件状況一覧」画面の「案件名称」 リンクをクリックします。案件情報の詳 ① 細情報を確認できます。

案件内容に関することは各発注所属にお問い合わせください<br>- (PM01100)

#### <span id="page-8-0"></span>2.3. 質問回答状況からの検索

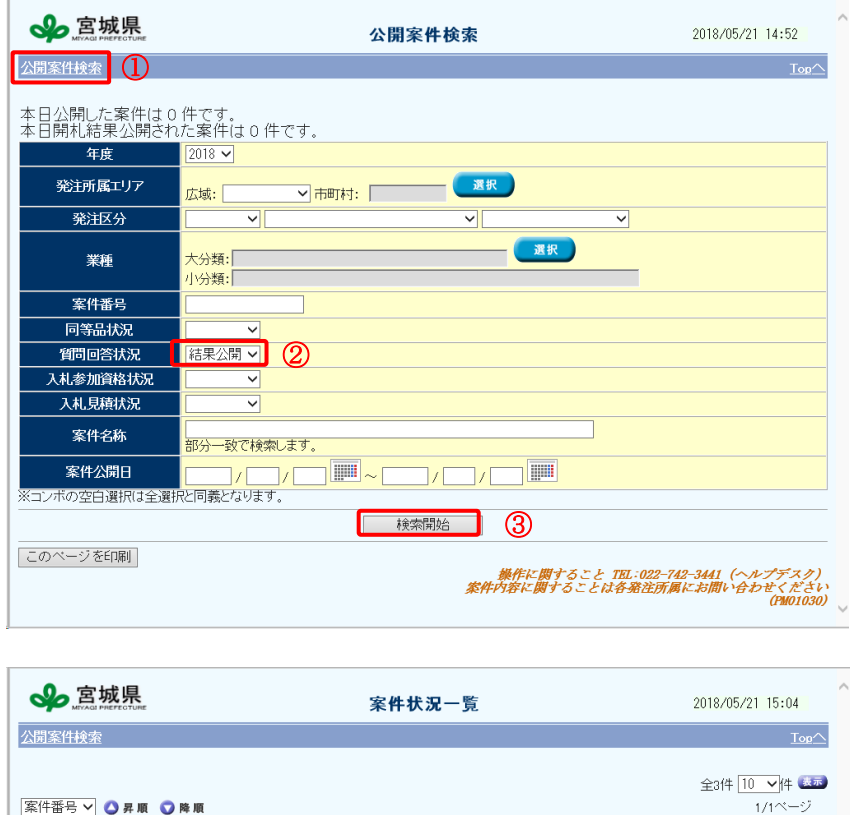

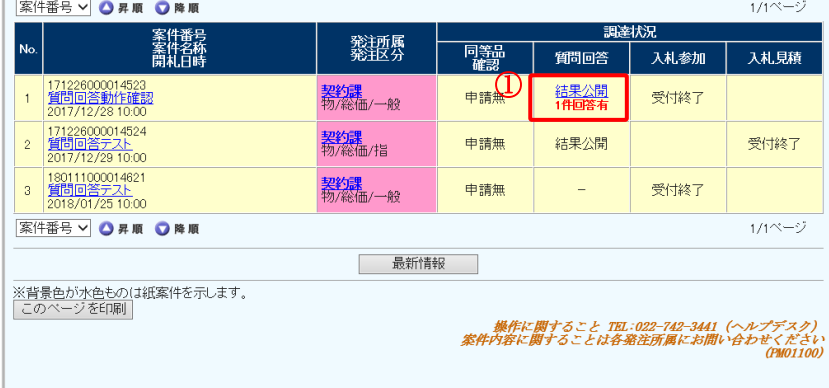

①「公開案件検索」リンクをクリックし ます。 ②指定できる検索条件は「受付中」、「受 付終了」、「結果公開」です。 ただし、「結果公開」以外の条件では質 問回答の内容は参照できません。 ③条件を指定して「検索開始」ボタンを クリックします。 検索条件の指定 条件を「結果公開」に指定した場合

質問回答の結果が公開された案件を 「案件状況一覧」画面に表示します。 回答公開済みの件数が表示されます。 ①「結果公開」をクリックします。

※【結果公開】のリンクの下に、公開済 みの回答件数が表示されます。なお、公 開可能な質問回答が 0 件の場合は「-」(ラ ベル表示)、紙案件・中止案件の場合は 「(空白)」で表示されます。

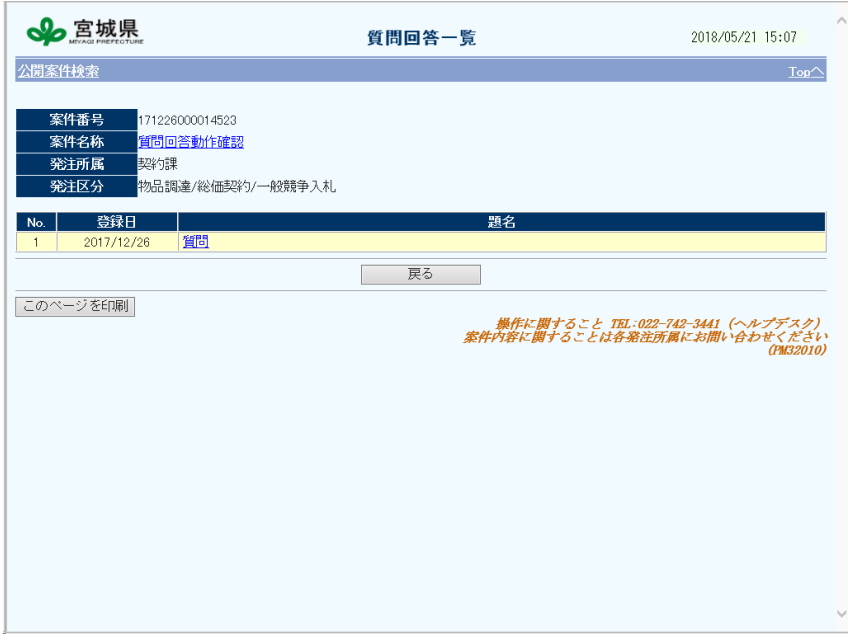

#### 質問・回答の内容を確認

「質問回答一覧」が画面に表示されます。 題名をクリックすることで、質問内容と 回答内容が参照できます。

#### <span id="page-10-0"></span>2.4. 同等品状況からの検索

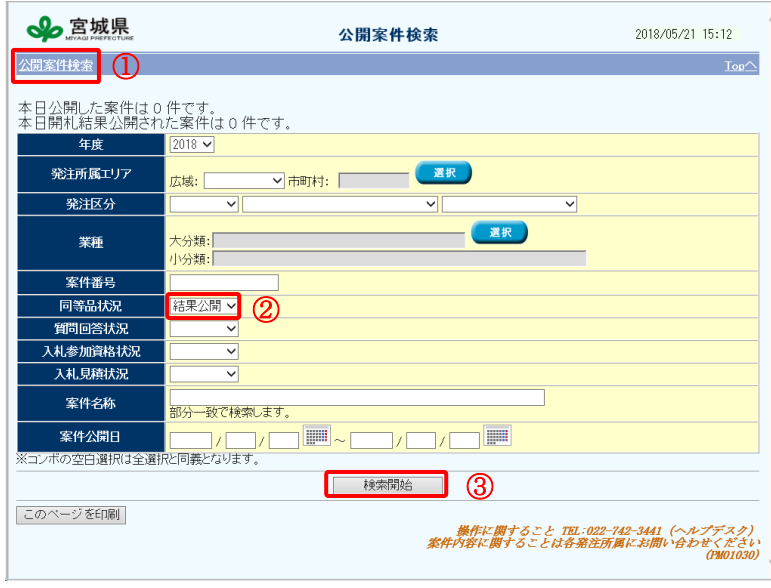

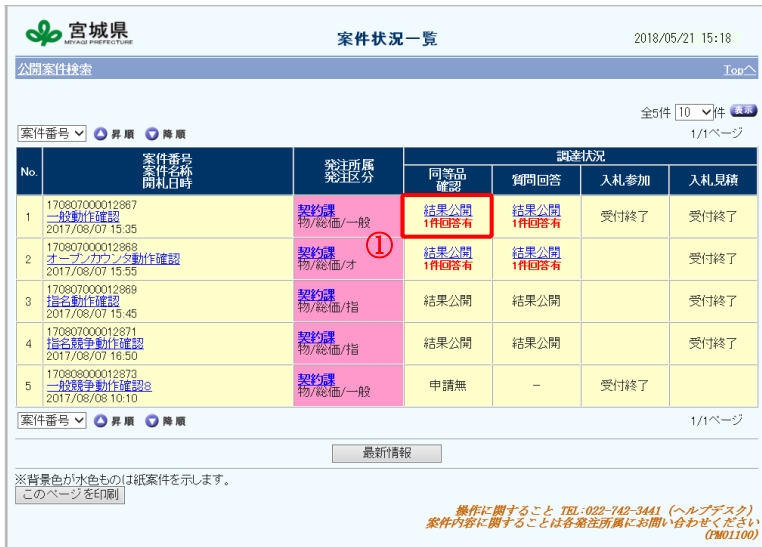

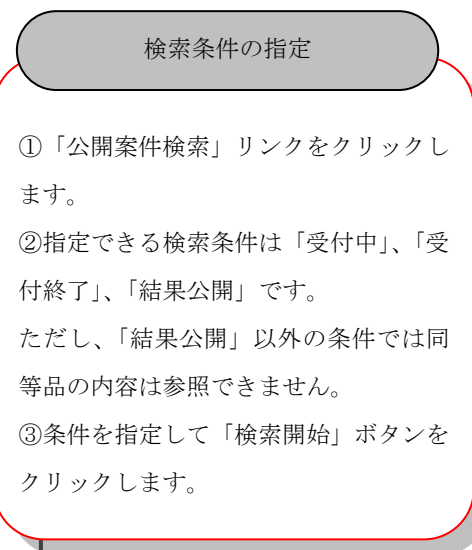

#### 条件を「結果公開」に指定した場合

同等品審査の結果が公開された案件を 「案件状況一覧」画面に表示します。 結果公開済みの件数が表示されます。 ①「結果公開」をクリックします。

※【結果公開】のステータスの場合、公 開されている審査結果の件数が表示さ れます。

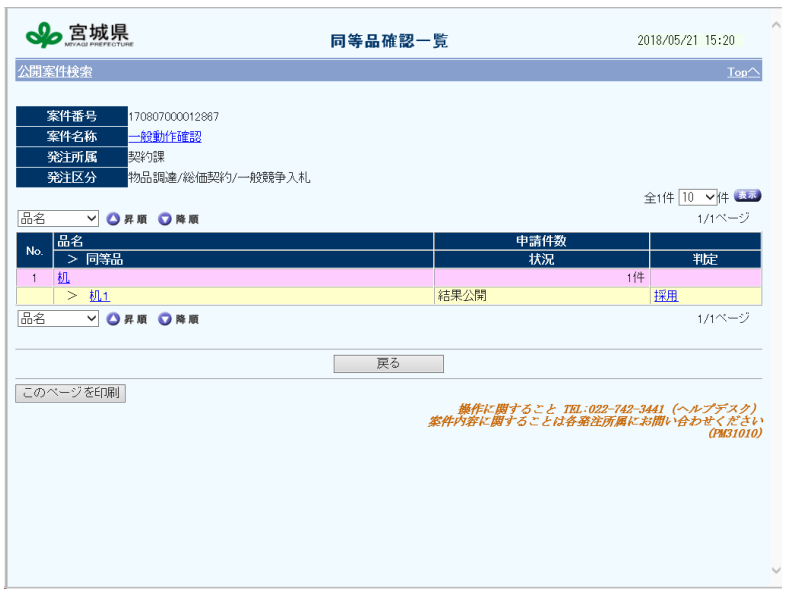

#### 同等品の審査結果を確認

「同等品確認一覧」が画面に表示され ます。審査期限後「採用」、「不採用」が 決定した同等品の内容を確認できます。

#### <span id="page-12-0"></span>2.5. 入札参加資格状況からの検索

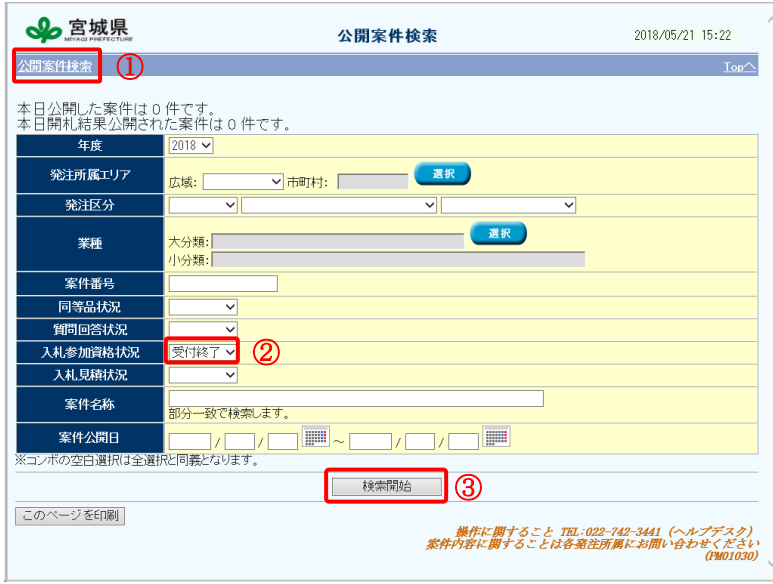

①「公開案件検索」リンクをクリックし ます。 ②指定できる検索条件は「受付中」、「受 付終了」です。ただし、参加業者が特定 されてしまうため、入札参加資格の各 状況を参照することはできません。 ③条件を指定して「検索開始」ボタンを クリックします。 検索条件の指定

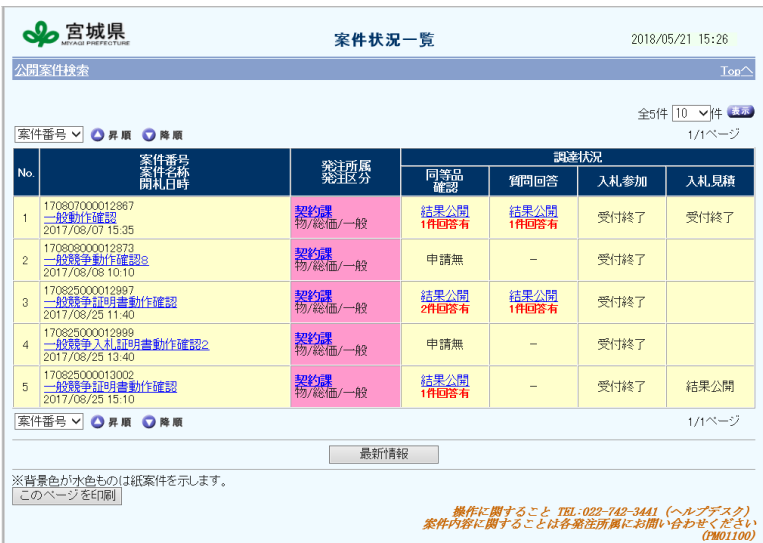

条件を「受付終了」に指定した場合

入札参加資格の受付が終了した案件が 「案件状況一覧」画面に表示されます。

#### <span id="page-13-0"></span>2.6. 入札見積状況からの検索

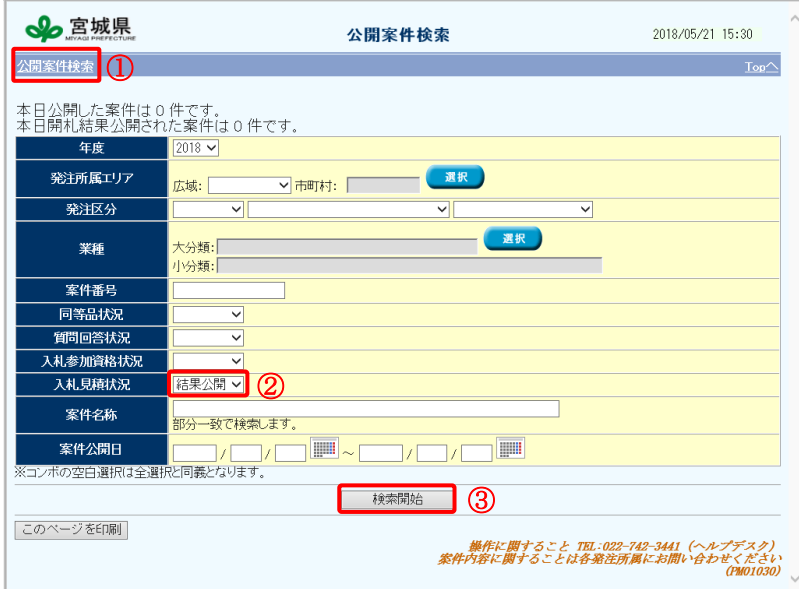

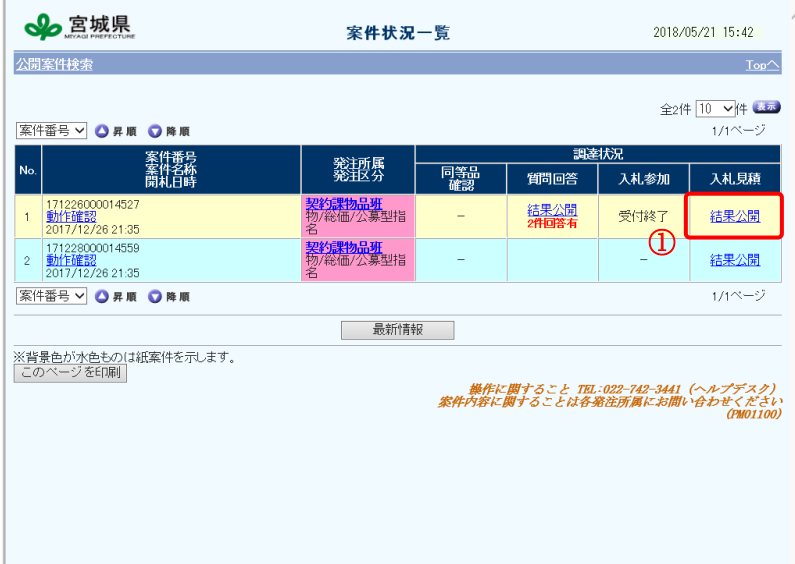

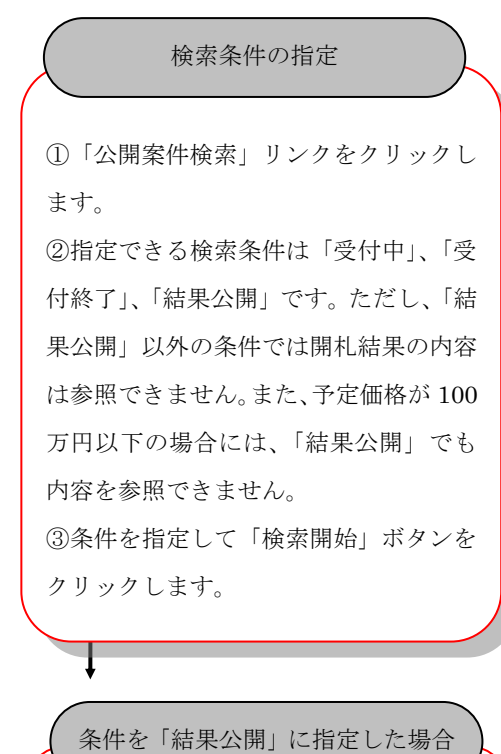

開札結果が結果公開された案件が「案件 状況一覧」画面に表示されます。 ①「結果公開」をクリックします。

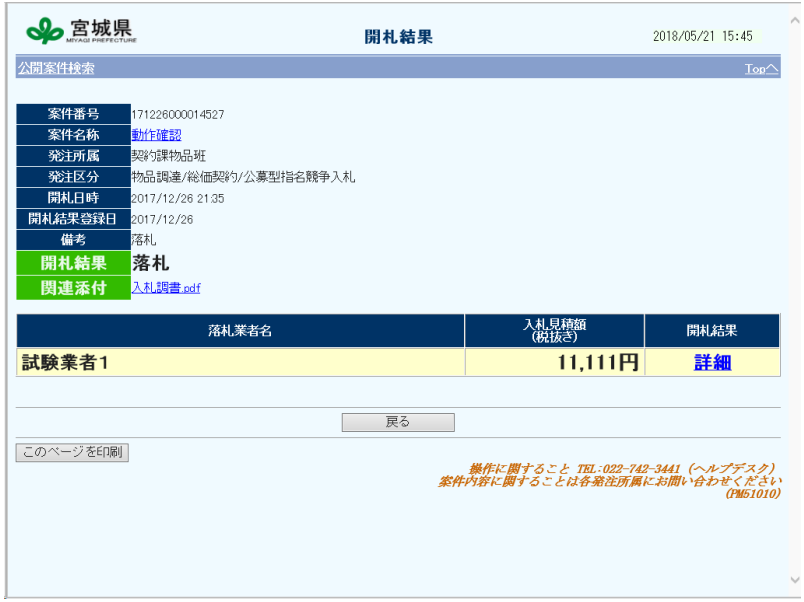

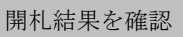

「開札結果」が画面に表示されます。案件 を落札した業者名、落札額等の内容を確 認できます。